# Online Timesheet System for Part Time Employees – Supervisor Guide

#### **Contents**

| Online Timesheet System for Part Time Employees – Supervisor Guide | 1 |
|--------------------------------------------------------------------|---|
| Accessing the Electronic Timesheet System                          |   |
|                                                                    |   |
| Part Time Employee Timesheet System:                               |   |
| Viewing Employee Timesheet:                                        |   |
| Editing Employee Timesheet:                                        | 7 |
| Notify Employee of Issue with Timesheet:                           | 5 |

# **Accessing the Electronic Timesheet System**

To access the William Paterson University electronic timesheet system sign on to WP Connect at <a href="https://www.wpunj.edu">wpconnect.wpunj.edu</a>

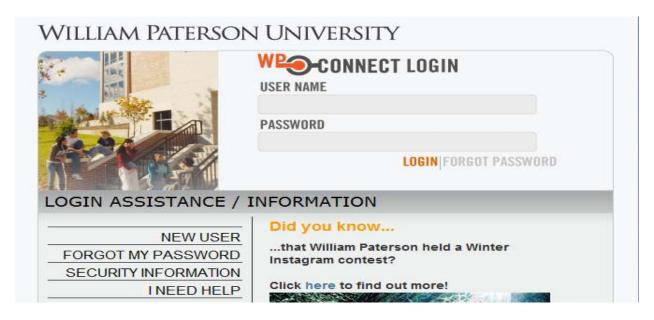

Once logged into WPConnect, select Employee Applications.

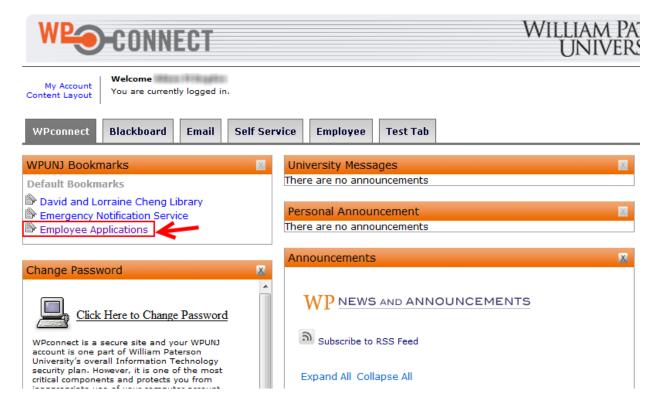

Once the Employee Applications page opens select Human Resources on the left; under timesheets select Part Time Employee Supervisor Approval.

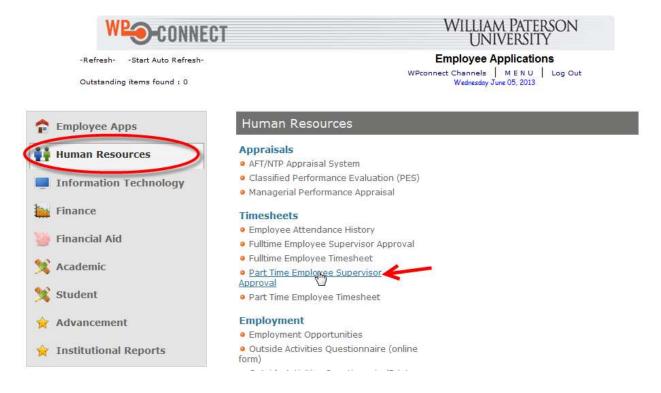

## **Part Time Employee Timesheet System:**

Below is the main page of the Employee Supervisor Approval Page. You can see the direct reports listed on the bottom along with the status of their timesheets for the pay period.

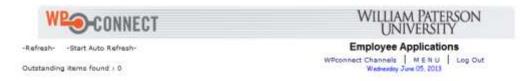

# Part Time Employee Timesheet System

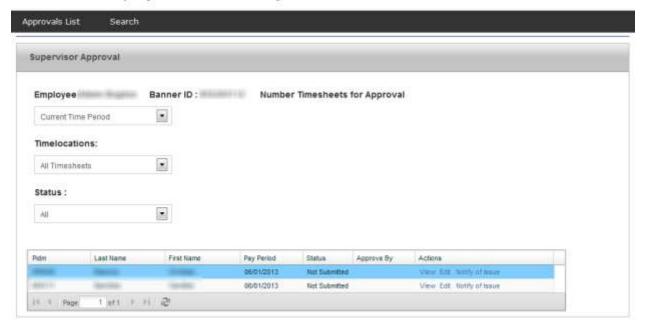

From the main page the supervisor can review previous pay periods and sort by timesheet status. "Timelocations" is available for people who have direct reports from different areas in the organization.

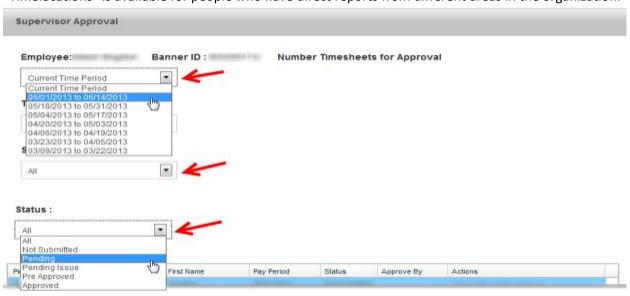

You can View and Edit the timesheet for the employee as well as Notify of Issue; which generates an email to the employee notifying them to review and revise their timesheet.

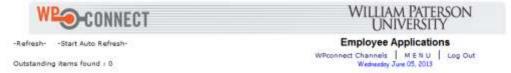

## Part Time Employee Timesheet System

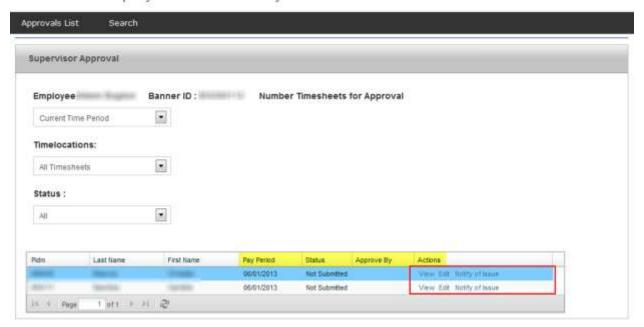

#### **Viewing Employee Timesheet:**

When viewing the timesheet you can see hours by day, week and pay period. Any comments will be saved; any comments made by the Employee when submitting the timesheet can be reviewed here. You can approve the hours submitted at the bottom of the page. You can print a copy of the timesheet for your records by selecting Print Timesheet on the top left of the page. If you would like to exit without approving the timesheet select the "X" on the top right of the timesheet.

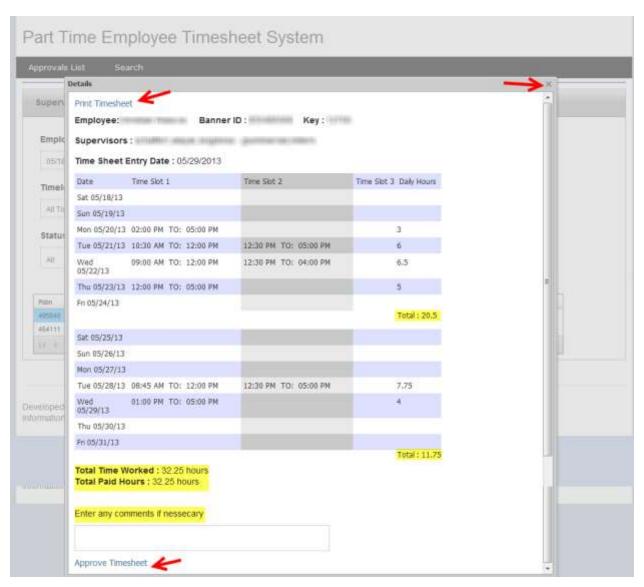

# **Editing Employee Timesheet:**

If an employee is unable to fill out the hours for his/her pay period, the supervisor can select EDIT and fill out the hours on the employees behalf.

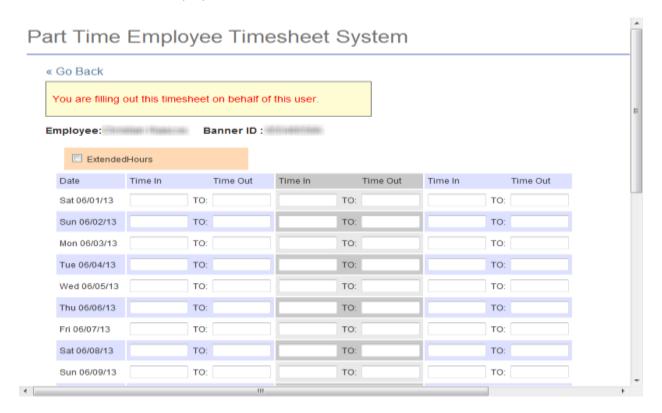

# **Notify Employee of Issue with Timesheet:**

If there is a discrepancy or an error in the timesheet you can select Notify of Issue and a comment field will open where you can send the employee a message with any changes that need to be made to the pay period. After selecting Notify an email will be sent to the Employee who can access their timesheet to see the comment and make any adjustments needed.

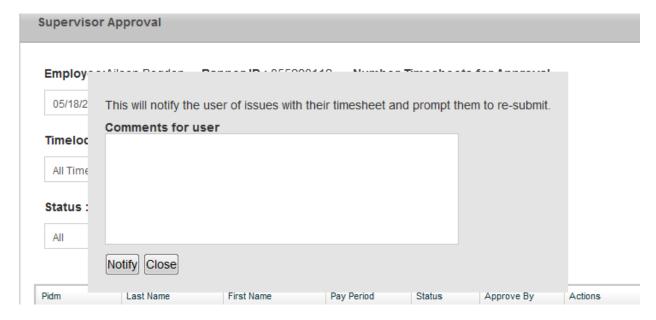